1.メール > アカウントの追加を選択

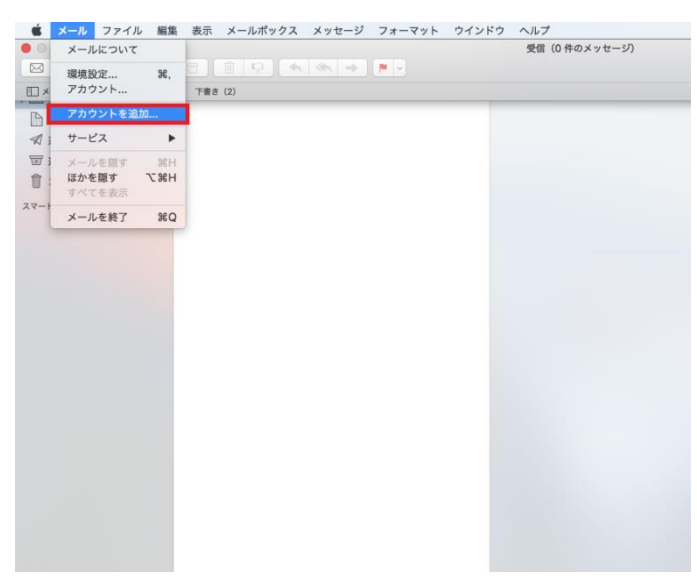

2.「その他のメールアカウント…」にチェックを入れ、「続ける」をクリック

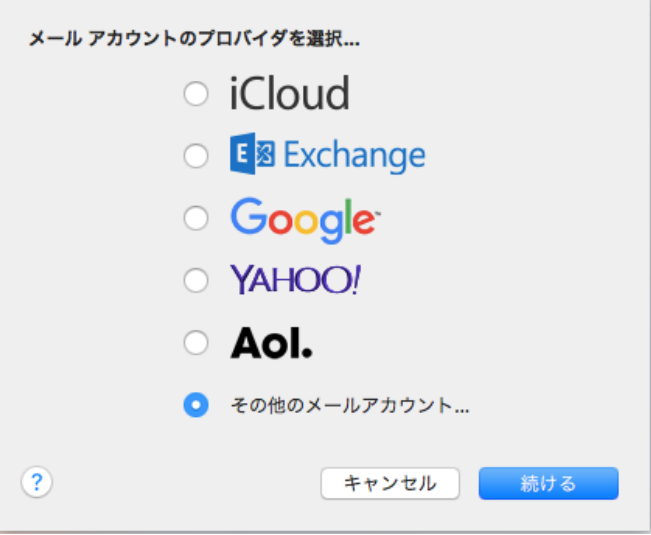

3.名前、メールアドレス、パスワードを入力し「サインイン」をクリック

名前:各自入力 <br>※ @med.nagoya-u.ac.jp より前の部分 メールアドレス:各自入力 パスワード:変更したパスワードの入力

入力内容を確認して、「サインイン」をクリック

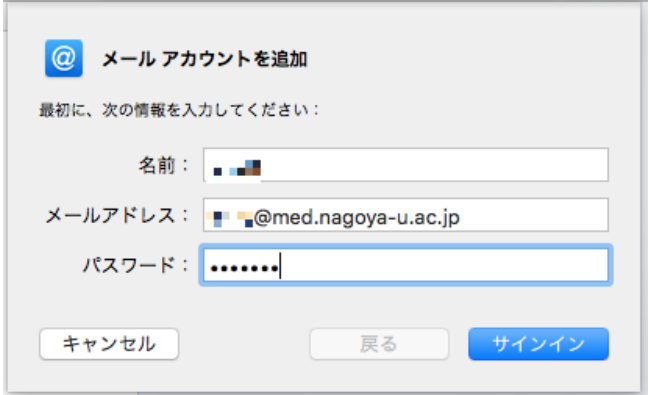

## 4.サーバーアドレスの入力

アカウントの種類:POP

受信用メールサーバ:tsuru.med.nagoya-u.ac.jp または tsuru2.med.nagoya-u.ac.jp 送信用メールサーバ:pelican.med.nagoya-u.ac.jp

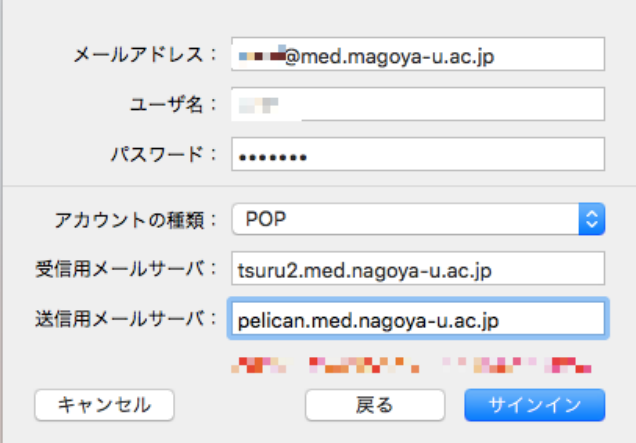

5.メール > 環境設定をクリック

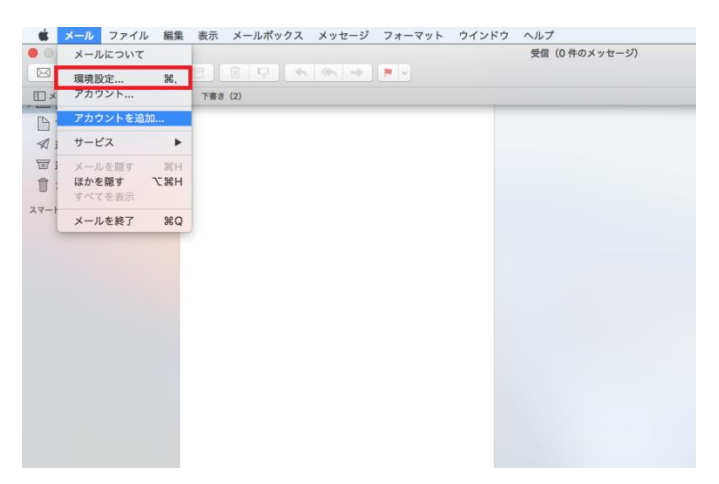

## 6.受信サーバーの設定

・med.nagoya-u.ac.jp のアカウントを選択し、「詳細タブ」クリック

・設定の編集

ポート:995

「SSL を使用」にチェック

認証:「パスワード」を選択

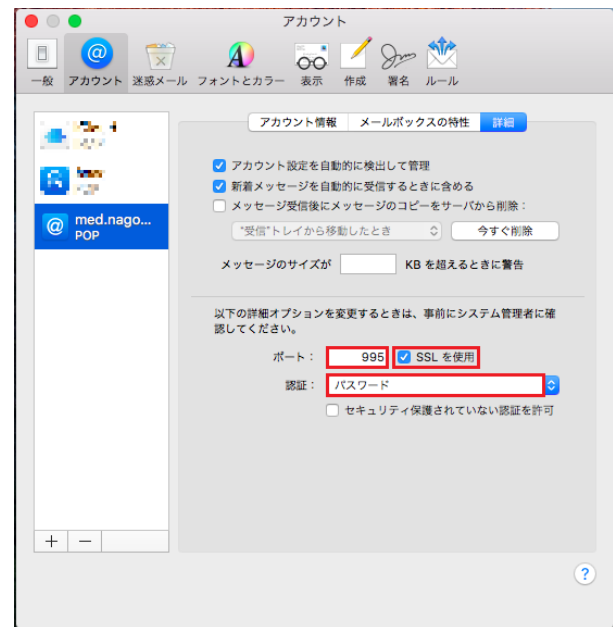

## 7.送信サーバーの設定

・「アカウント情報」タブを選択し、「送信用メールサーバ(SMTP)」の「SMTP サ^バ リストを編集」をクリック

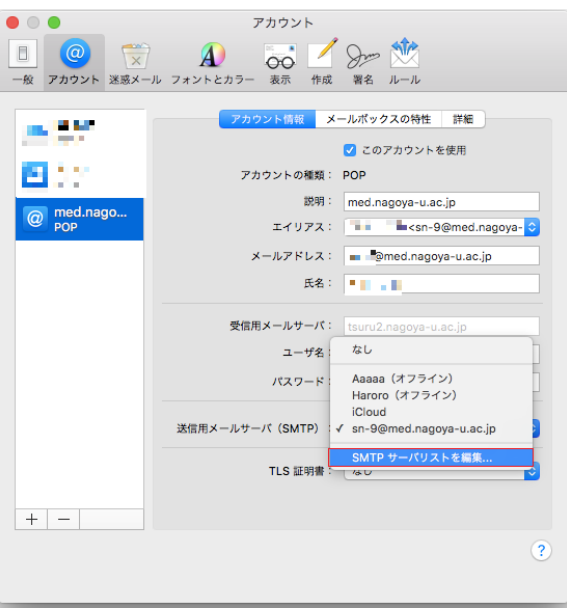

・赤枠のアカウントの「詳細」タブを開き、編集する

アカウントがない場合、「+」をクリックして新規 SMTP サーバリストを作成する

ポート:465 「SSL を使用」にチェック 認証:「パスワード」を選択 ユーザ名:メールアドレス または、 @部分より前の部分 パスワード:変更したパスワードを入力

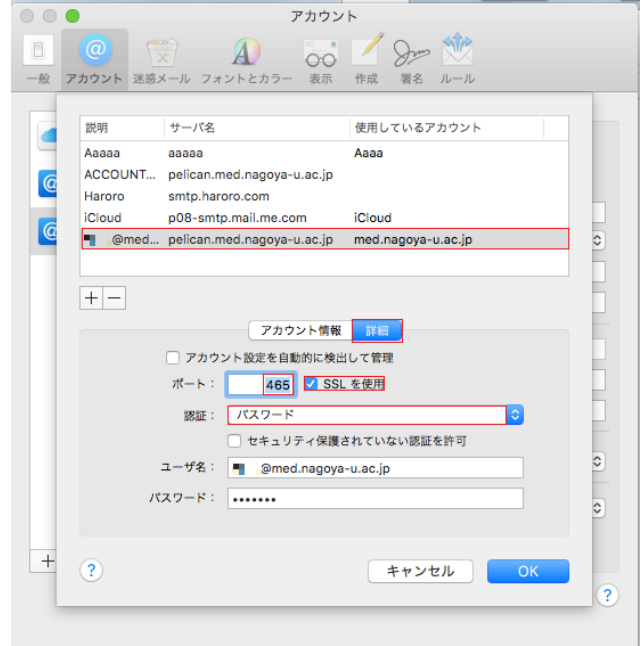

以上で設定完了です